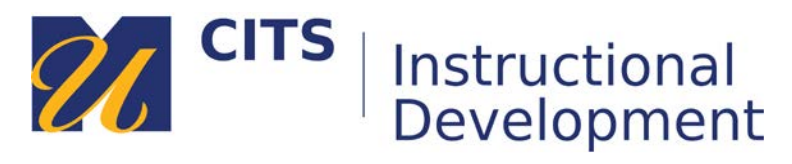

# **Taking a Test**

Follow the steps below to learn how to take a test in myCourses.

# **Step 1:**

Click on the name of a test in myCourses. An icon with a pencil, paper, red "X", and a green checkmark represents tests.

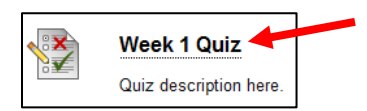

# **Step 2:**

Read the instructions of the test carefully and click the "**Begin**" button to start the test. Be sure that you have enough time to complete the test in one sitting.

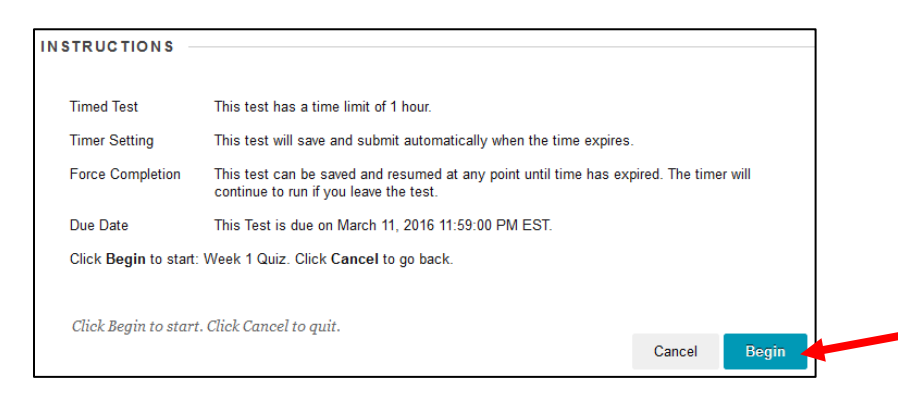

# **Step 3:**

If the test is timed, the timer remain at the top of the test page. As you answer questions, the "**Question Completion Status**" icons will change from being white to having a small white indicator next to them so that you know you have answered that question.

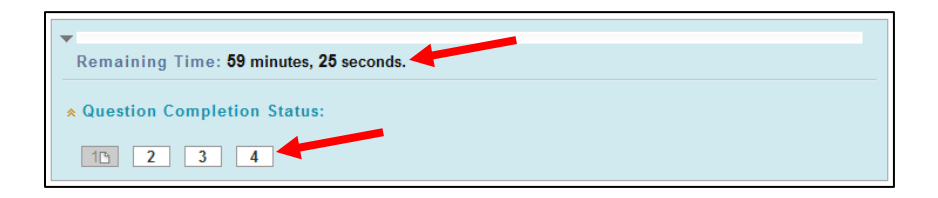

#### **Step 4:**

The first question will appear beneath the timer/question status bar. Your instructor can choose to have all questions displayed on a single page, or to have questions appear one-at-a-time. In the example below questions are presented one-at-a-time and require that you use the **[>]** button to move from one question to the next.

#### **Test Taking Tips:**

During a one-at-a-time test, the **[>]** button moves you to the next question of the test, and the **[>>]** button jumps you to the **final** question of the test.

Test questions should automatically save as you enter/select them. If they do not, you can click the "**Save Answer**" button. Answers will auto-save when you click the **[>]** button.

At the bottom of the test page (or at the last question of a one-at-a-time test) there will be a "**Save and Submit**" button that saves all of your answers and submits the test. Your test will be submitted to the instructor after you click that button. **Do not click this button until you are done!**

Samples of several common question types are included below.

#### **Multiple Choice Question:**

Select your answer from the choices provided.

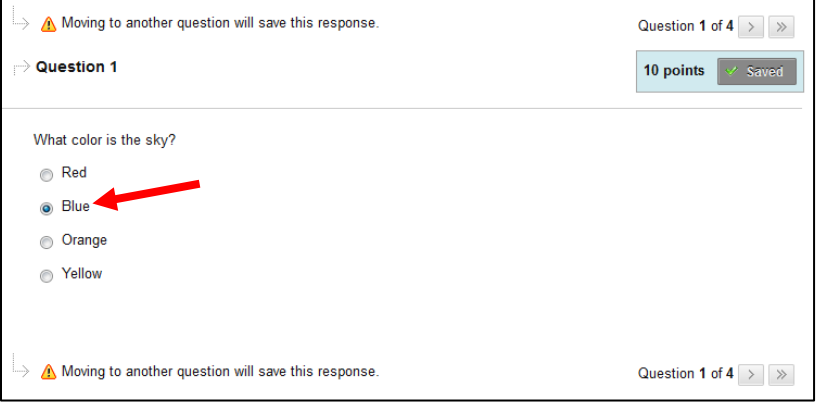

#### **Fill-in-the-blank Question:**

Type your answer in the box provided.

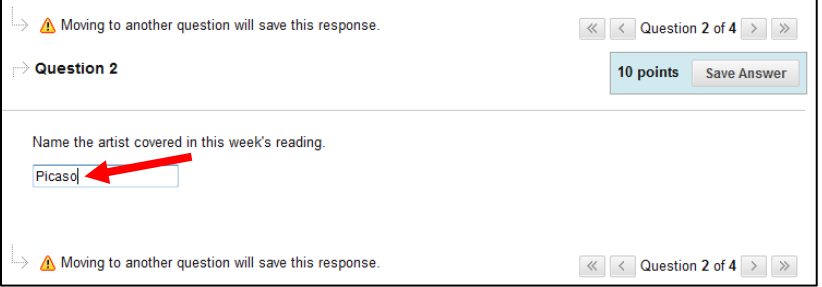

# **Matching Question:**

Use the drop-down lists next to each item on the left to select which item on the right it relates to.

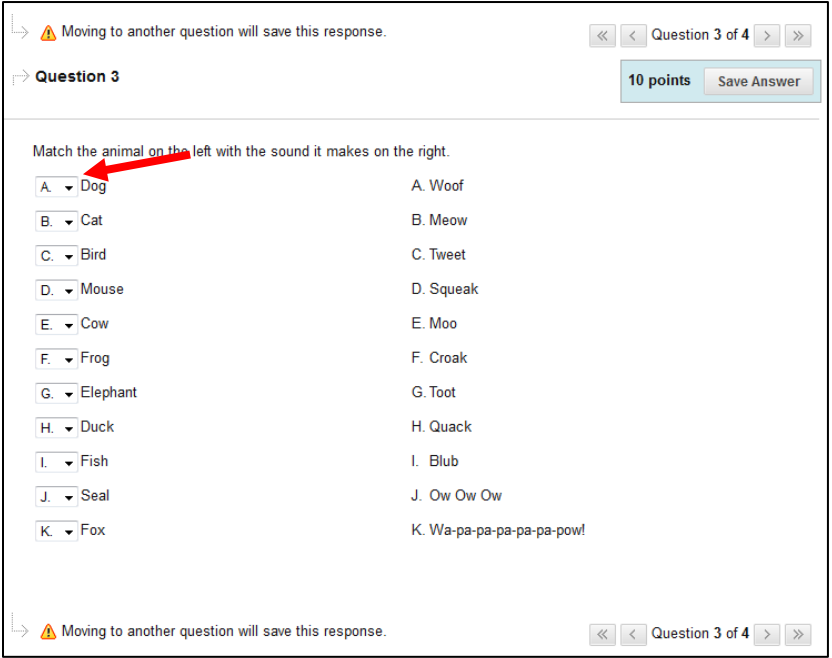

# **Essay Question:**

Type or paste your response in the large text box provided.

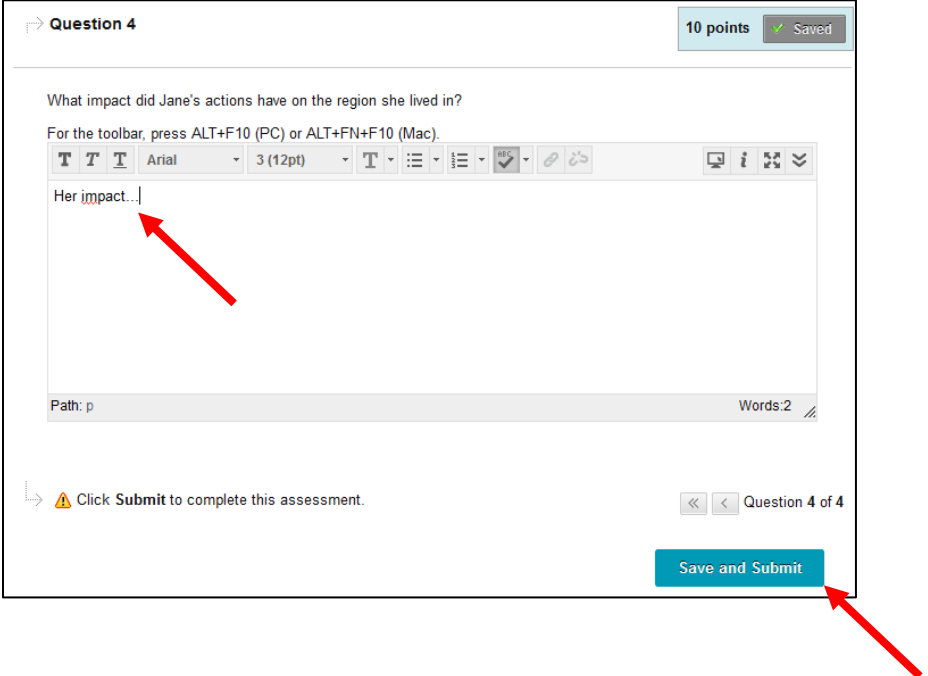

# **Step 5:**

After clicking the "**Save and Submit**" button, a confirmation page that says "**Test Submitted**" will appear to let you know that your test submitted.

Do not close the window or exit myCourses until this page appears confirming that your test submitted.

# **Test Submitted: Week 1 Quiz** Test saved and submitted. Student: Andrew Hinote\_PreviewUser Studient: Analism Chain<br>Test: Week 1 Quiz<br>Course: Demo Course Site (AP)<br>Started: 3/10/16 2:20 PM<br>Submitted: 3/10/16 2:49 PM<br>Due Date: 3/11/16 11:59 PM<br>Time Used: 28 minutes out of 1 hour

Click OK to review results.<br>Thursday, March 10, 2016 2:49:14 PM EST